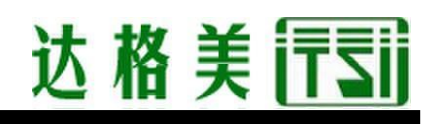

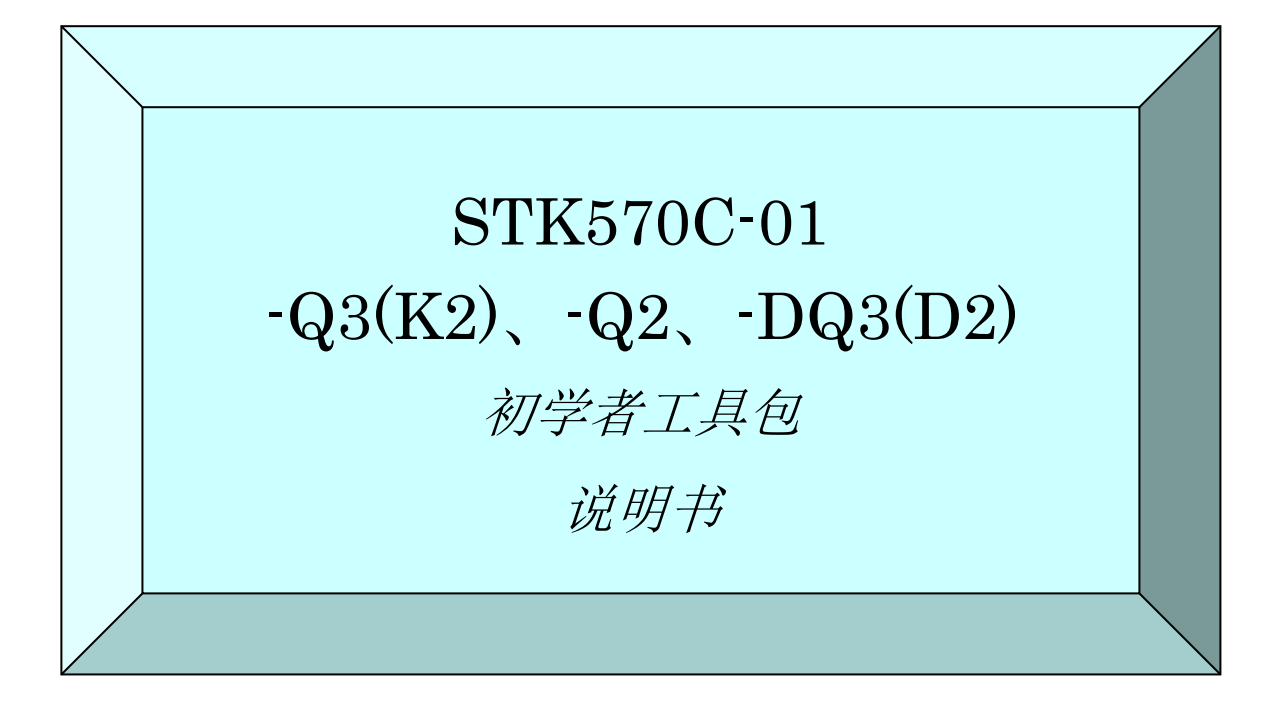

2015 年 5 月初版

### !请先阅读!

本书记载了初次使用时需知的事项。我们建议您先阅读本书。

本文件委托翻译公司翻译,仅供参考。

有中英文版,如有异议,请以英文版为准。

中国总代理:达格美(上海)集成电路有限公司 http://www.takumi-sh.com/

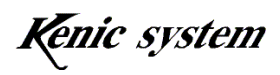

 $-1-$ 

#### ● 序言 ●

感谢您购买开发套件(STK570C-01)。本手册是对产品的一个概述,仔细阅读本手册,有 助于提高开发的效率。

● 重要的通知 ●

- 1.本产品及本文件有可能在没有事先通知的情况下发生变化。在使用本产品之前,可以 通过本公司网站获取最新的产品目录、说明书等。
- 2.本产品并非是为了用于直接影响人身安全的装置、核能设施、飞机、交通运输设备、 各种安全装置等系统设备或装置而设计的产品,这些产品的故障会直接造成人员死亡、 受伤,或导致严重的物理或环境破坏。如果将产品用于上述系统设备或装置,由此产 生的危险及损害由使用本产品的用户自行承担。
- 3.由于用户使用不当或操作错误造成的损害,本公司概不负责。
- 4.本文件描述的使用案例仅是为了说明本产品的功能。依照本文件描述的案例在使用后, 有可能产生的一切索赔、事故以及其他任何损失,本公司概不负责。
- 5. 如果用户需要将 microSD 卡插入产品进行生产时, 则有可能发生不入 SD 协会, 就无法 使用的情况,所以请在充分了解上述情况的前提下进行生产。本公司对任何纠纷概不 负责。

不过,如果将本公司制造的成品基板直接装入用户的产品,则没有问题。

6.插取 microSD 卡时,必须先断开电源。

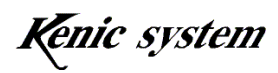

目录

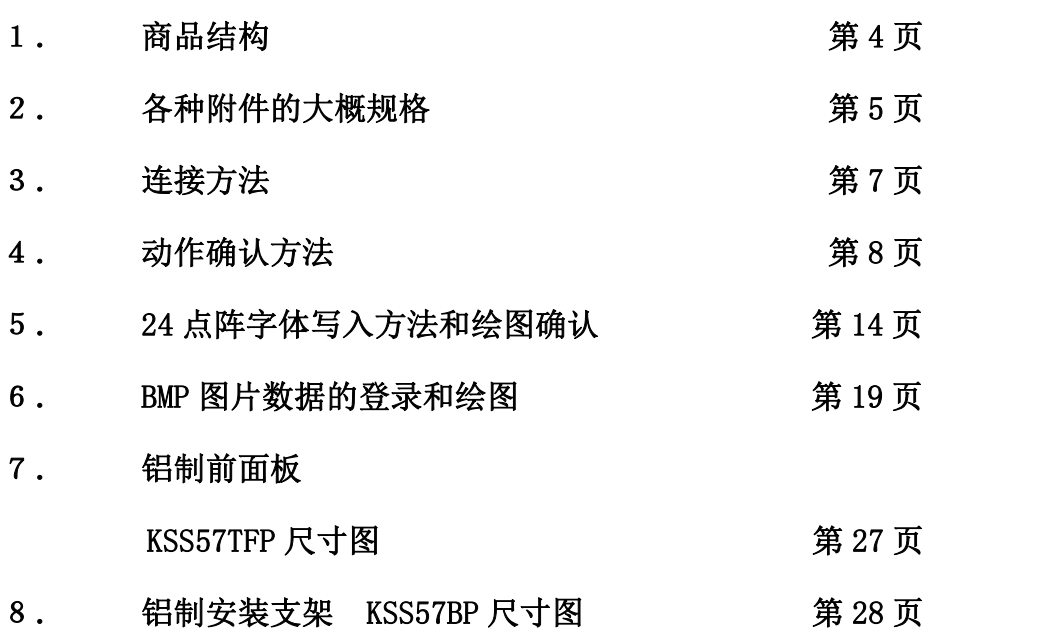

中国总代理:达格美(上海)集成电路有限公司 http://www.takumi-sh.com/

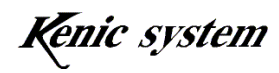

### 1. 商品结构

产品 STK570C-01 分为以下三种。

- STK570C-01-Q3 $(K2)$
- ・ STK570C-01-Q2
- $STK570C-01-DQ3(D2)$

各个产品的构成如下所示。

#### 1-1 STK570C-01-Q3(K2)

- (1)附带命令驱动式 LCD 控制器的 LCDC 基板 LCDC570C-01-Q3(K2)
- (2)TCG057QVLCS-H50 京瓷制造的彩色 TFT QVGA 液晶面板
- (3)AST-057 DMC 制造的模拟式触控板

#### 1-2 STK570C-01-Q2

- (1)附带命令驱动式 LCD 控制器的 LCDC 基板 LCDC570C-01-Q2
- (2)TCG057QVLCA-G00 京瓷制造的彩色 TFT QVGA 液晶面板
- (3)AST-057 DMC 制造的模拟式触控板

#### 1-3 STK570C-01-DQ3(D2)

- (1)附带命令驱动式 LCD 控制器的 LCDC 基板 LCDC570C-01-DQ3(D2)
- (2)LMTM057QVGNCA-4R DENSITRON 制造的彩色 TFT QVGA 液晶面板
- (3)触控板为液晶标配品
- (4)DENSITRON 用触控面板连接基板 CPU361L-TBS
- (5)触控面板连接基板用线缆 KS-TP5CBL

#### 1-4 各种类通用

- (1)前面板 KSS57TFP
- (2)安装支架 KSS57BP
- (3)电路图一套(CD-ROM)
- (4)各种电缆&接插件一套
- (5)各种说明书一套(CD-ROM)

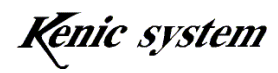

 $-4-$ 

### 达格美行司

### 2. 各种附件的大概规格

#### 2-1 附带命令驱动式 LCD 控制器的 LCDC 基板与液晶

这是装载了命令驱动式 LCD 控制器 KS-570CT-I1 的 LCDC 基板。 根据初学者工具包型号的不同,LCDC 基板的型号与对应的液晶如表 2-1 所示。

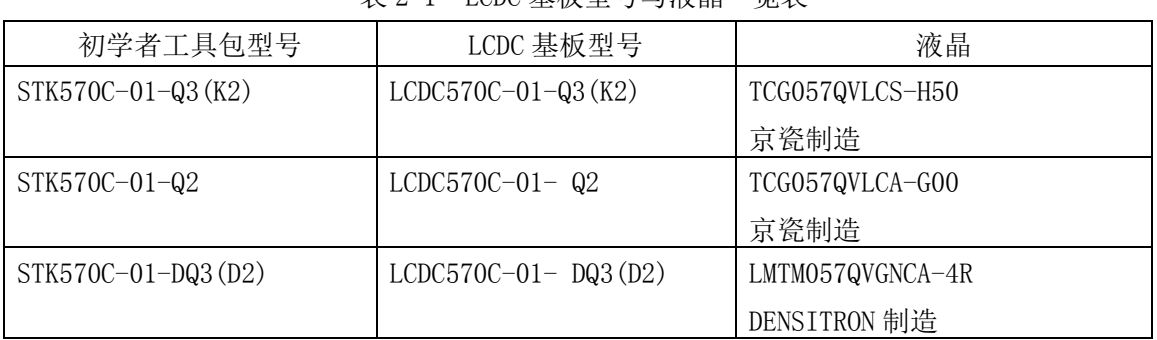

表 2-1 LCDC 基板型号与液晶一览表

另外,还装载了表 2-2 所示的 LED 背光源电源。

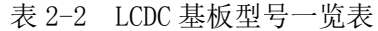

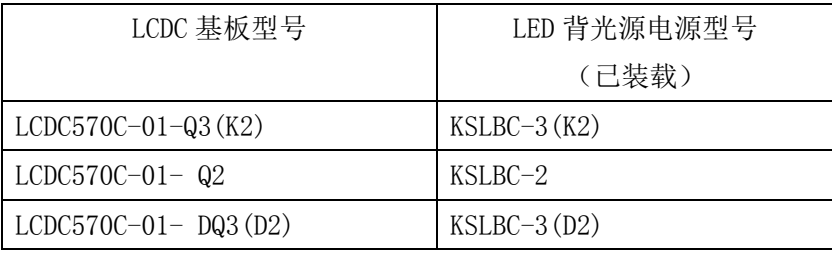

LCDC 基板的详细规格可以参阅 CD-ROM 附赠的说明书。

#### 2-2 前面板

使用了本公司制造的前面板 KSS57TFP。

#### 2-3 安装支架

使用了本公司制造的安装支架 KSS57BP。

#### 2-4 电路图一套(CD-ROM)

本初学者工具包中添加了 LCDC 基板 (LCDC570C-01) 的电路图, 可以作为开发的参考。但 是,本电路图的使用由用户自己负责进行,而且本电路图也无法保证客户的使用状况。

#### 中国总代理:达格美(上海)集成电路有限公司 http://www.takumi-sh.com/

 $-5-$ 

Kenic system

## 达格美行

#### 2-5 各种电缆&接插件一套

(1)XH7 接插件线缆(CN1 用) 型号 KS-X7CB 这是 LCDC 基板 (LCDC570C-01) 的 CN1 用线束。电缆图如图 2-1 所示。

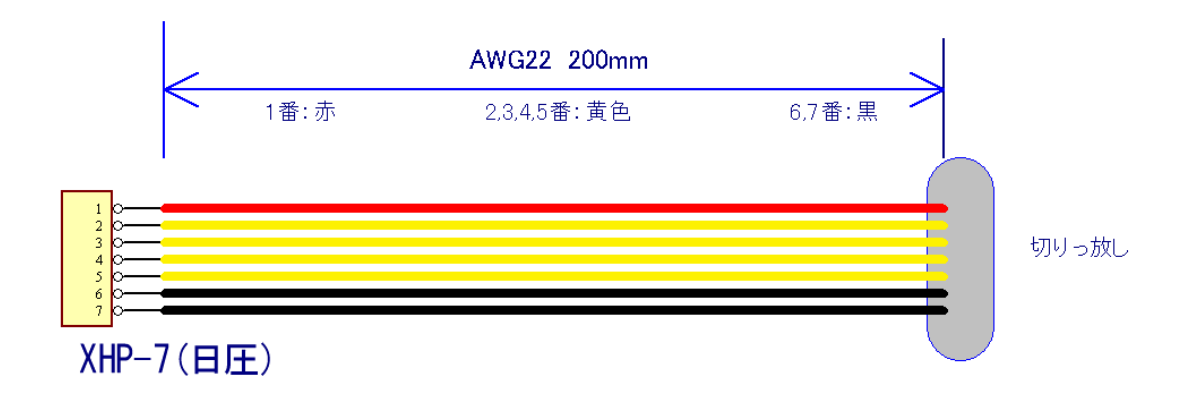

#### 图 2-1 CN1 用线束

请用户加工接插件用户端线缆,然后连接到用户的基板等上使用。

- (2)33pin 排线 型号 KS-LCD33CB 连接液晶与 LCDC 基板之间的电缆。出货时已经连接。
- (3)触控面板连接基板用电缆 KS-TP5CBL(只限 STK570C-01-DQ3(D2)) 连接 LCDC 基板与 DENSITRON 触控面板连接基板 (CPU361L-TBS) 的电缆。 出货时已经连接。

#### 2-6 各种说明书一套(CD-ROM)

附赠了本说明书、LCDC 基板手册、命令驱动式 LCD 控制器的硬件手册及命令手册。

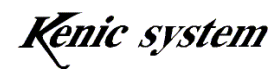

# 达格美行司

### 3. 连接方法

LCDC 基板、液晶、专用电源组件 KS-ELKIT(另售)及连接 PC 的示例如图 3-1 所示。 请将 KS-ELKIT (另售)附带的带 5V 电源 Y 端子的 RS-232C 电缆 (型号: KS-232CB-RE)的 7 针脚接插件(日压 XHP-7)连接到 LCDC 基板的 CN1。

请将 RS-232C 电缆(型号: KS-232CB-RE)的 D-子 9 针脚接插件连接到 PC 的 COM 端口。PC 上没有 COM 端口时,可以使用市售的 USB-串行转换电缆。

在进行这些连接时,请先断开电源。另外在断开这些连接(从接插件上拔掉电缆)时,也 需要在电源断开的状态下进行。

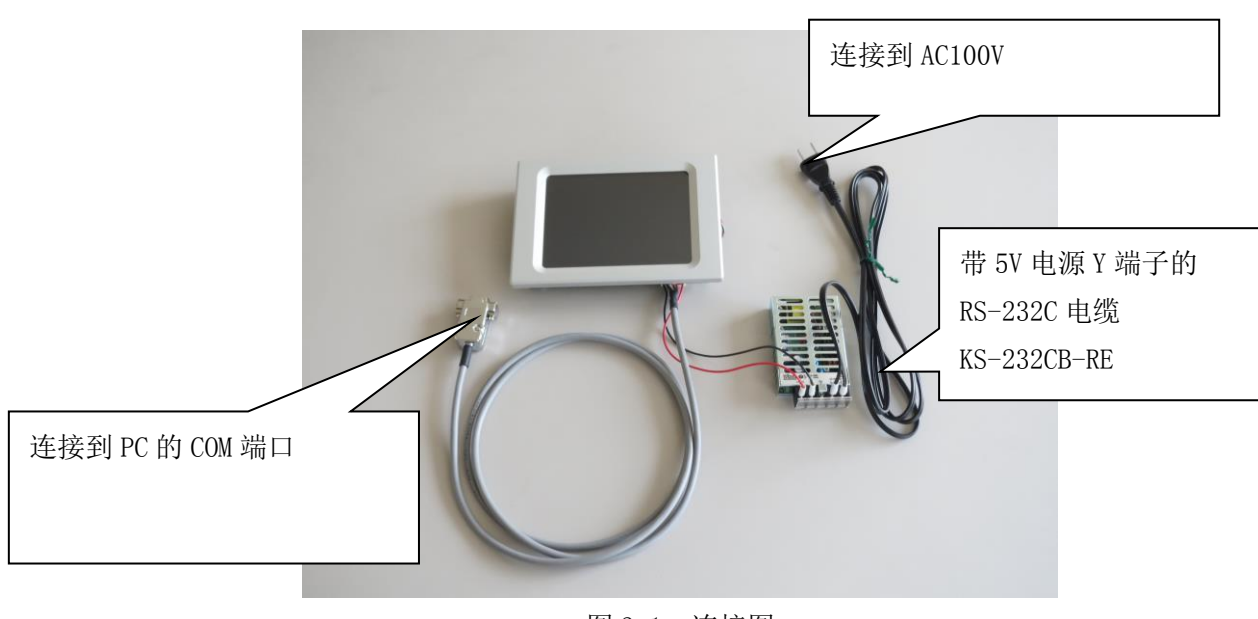

图 3-1 连接图

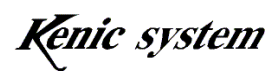

### 4. 动作确认方法

使用免费通信软件 Tera Term,发送命令以确认绘图功能的方法如下所述。

#### 4-1 通信软件的启动和初始设定

- (1) 启动 Tera Term 后,图 4-1 所示的窗口将被调出。如图 4-2 所示选择
	- 串行,然后再选择端口。按下[OK 按钮]后,可以调出图 4-3 所示的画面。

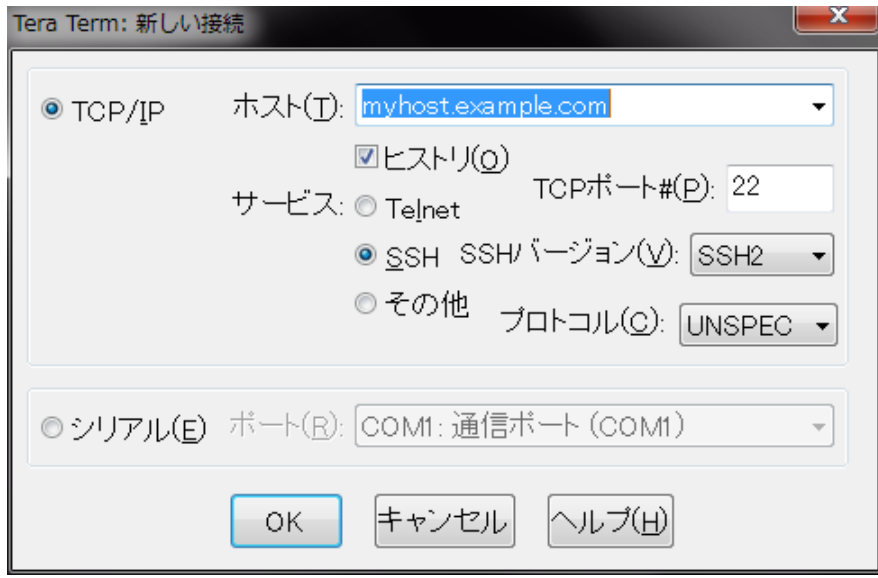

图 4-1

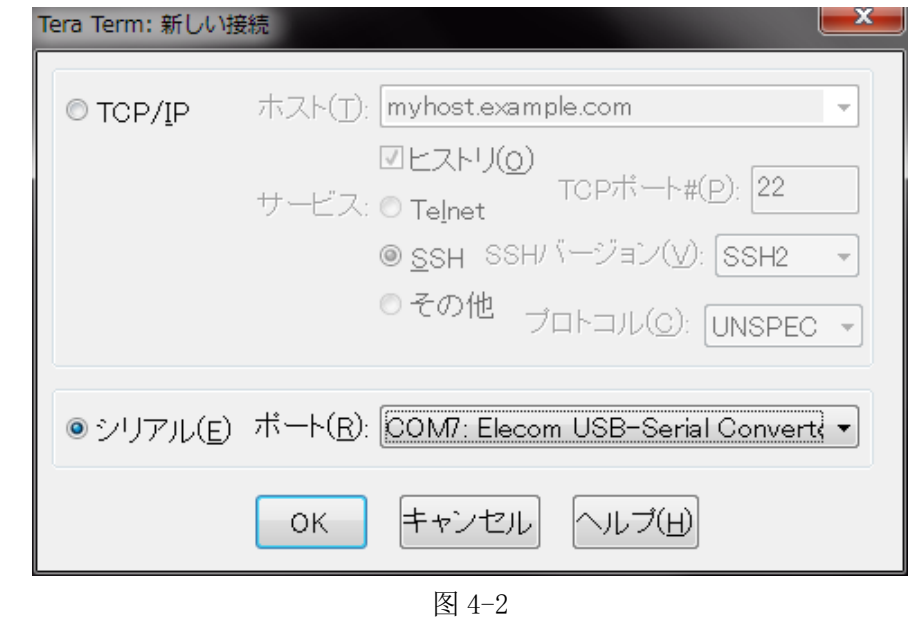

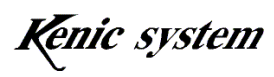

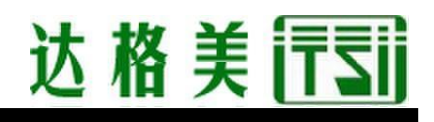

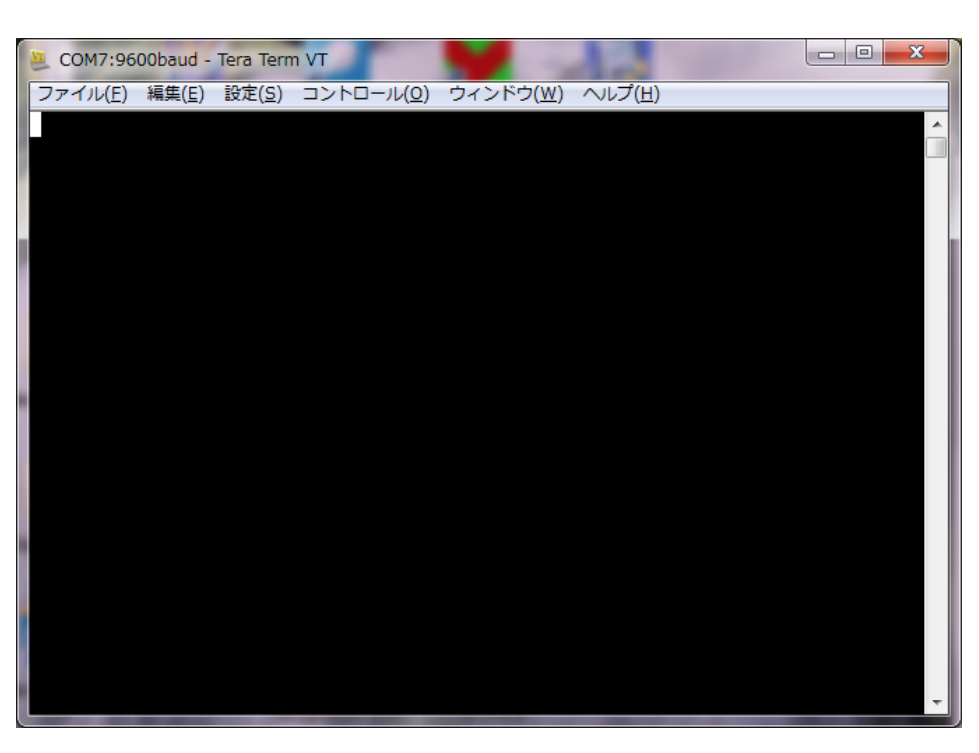

图 4-3

- (2) 从设定菜单中选择串行端口,设定通信参数。 图 4-4 的画面被调出后,依照下述步骤进行设定。
	- ・ 波特率 : 115200bps
	- ・ 流量控制 : hardware

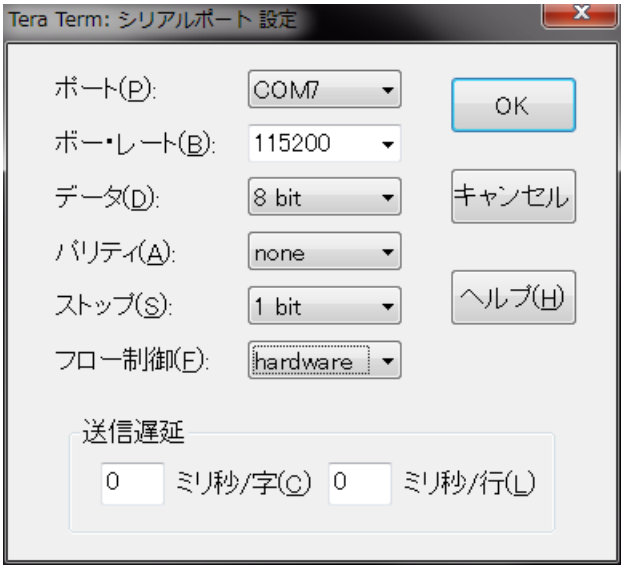

图 4-4

中国总代理:达格美(上海)集成电路有限公司 http://www.takumi-sh.com/

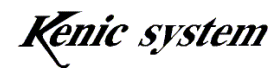

 $-9-$ 

## 达格美行司

- (3) 从设定菜单中选择终端,进行终端的设定。 图 4-5 的画面被调出后,依照下述步骤进行设定。
	- ・ 换行代码 接收 : CRLF
	- ・ 选择本地回显
	- ・ 汉字-发送 : SJIS

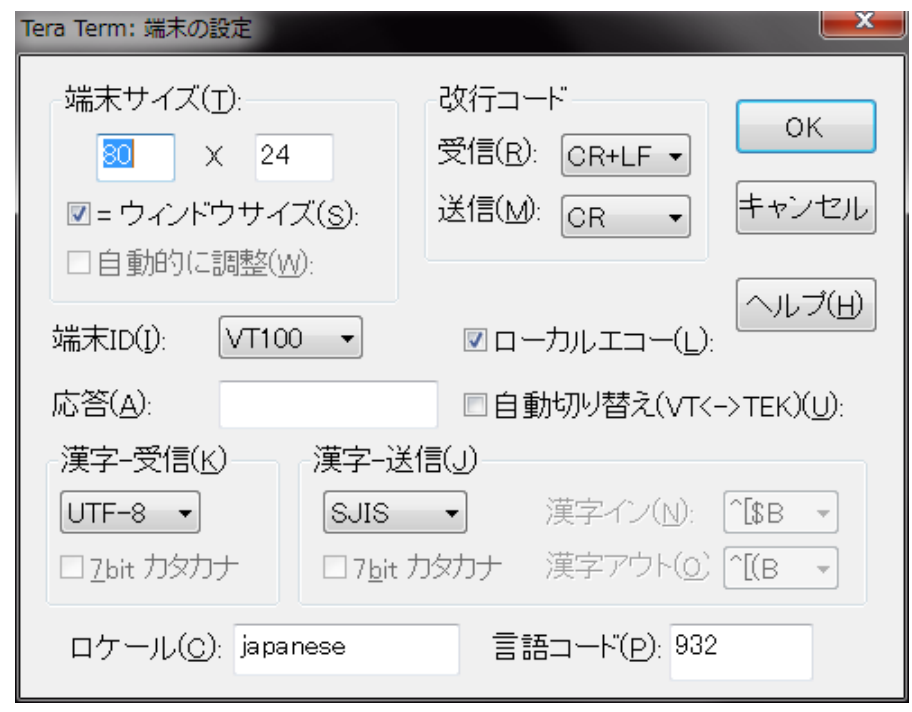

图 4-5

(4) 上述设定结束后,请保存设定内容。从设定菜单中选择保存设定后,图 4-6 所示的 画面将会被调出,请给文件命名并保存。下次打开文件时,将直接读取上次保存的 设定。

Kenic system

| Tera Term: 設定の保存             |                                                  |                           |                  |             | $\mathbf{x}$       |
|------------------------------|--------------------------------------------------|---------------------------|------------------|-------------|--------------------|
|                              | ▶ コンピューター ▶ OS (C:) ▶ Program Files ▶ teraterm ▶ |                           | $+$<br>$\bullet$ | teratermの検索 | م                  |
| 整理 ▼<br>新しいフォルダー             |                                                  |                           |                  |             | 胆 -<br>$\circledR$ |
| ☆お気に入り                       | ≖<br>名前                                          | 更新日時                      | 種類               | サイズ         |                    |
| <b>Dropbox</b>               | lang                                             | 2014/06/24 10:09          | ファイル フォル         |             |                    |
| ■ ダウンロード                     | plugin                                           | 2014/06/24 10:09 ファイル フォル |                  |             |                    |
| ■ デスクトップ                     | theme                                            | 2014/06/24 14:45          | ファイル フォル         |             |                    |
| 11 最近表示した場所                  | <b>229 TERATERM.INI</b>                          | 2014/06/24 10:09          | 構成設定             | 21 KB       |                    |
|                              | TERATERM9600.INI                                 | 2014/06/24 14:55          | 構成設定             | 21 KB       |                    |
|                              | TERATERM19200.INI                                | 2014/09/25 11:00          | 構成設定             | 21 KB       |                    |
| ■ デスクトップ                     | TERATERM38400.INI                                | 2014/09/25 11:02          | 構成設定             | 21 KB       |                    |
| 自 ライブラリ                      | 80 TERATERM115200.INI                            | 2014/10/16 11:23          | 構成設定             | 21 KB       |                    |
| 圖 ドキュメント                     |                                                  |                           |                  |             |                    |
| ■ ピクチャ                       |                                                  |                           |                  |             |                    |
| 国 ビデオ                        |                                                  |                           |                  |             |                    |
| ♪ ミュージック                     |                                                  |                           |                  |             |                    |
| IN TIZOMATNIA MAT            |                                                  |                           |                  |             |                    |
| ファイル名(N): TERATERM115200.INI |                                                  |                           |                  |             |                    |
| ファイルの種類(I): 設定ファイル (*.ini)   |                                                  |                           |                  |             |                    |
| ▲ フォルダーの非表示                  |                                                  |                           | ヘルプ(日)           | 保存(S)       | キャンセル              |

图 4-6

#### 4-2 命令发送

从 Tera Term 发送命令时的状态如图 4-7 到图 4-9 所示。

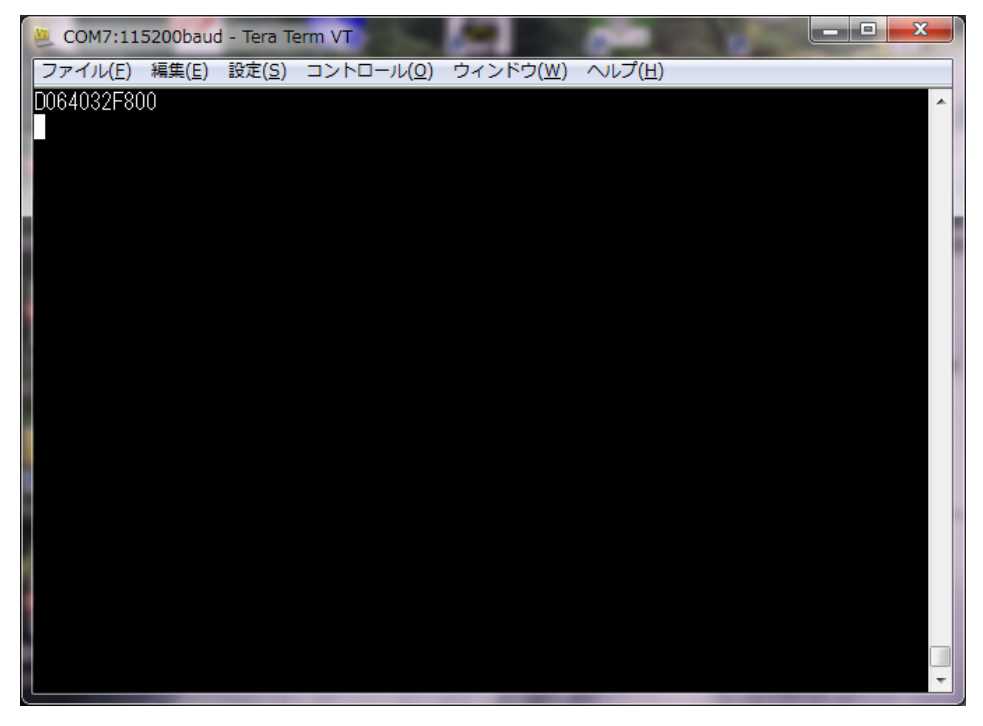

图 4-7 点绘制命令发送示例

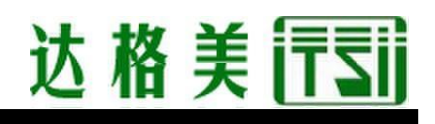

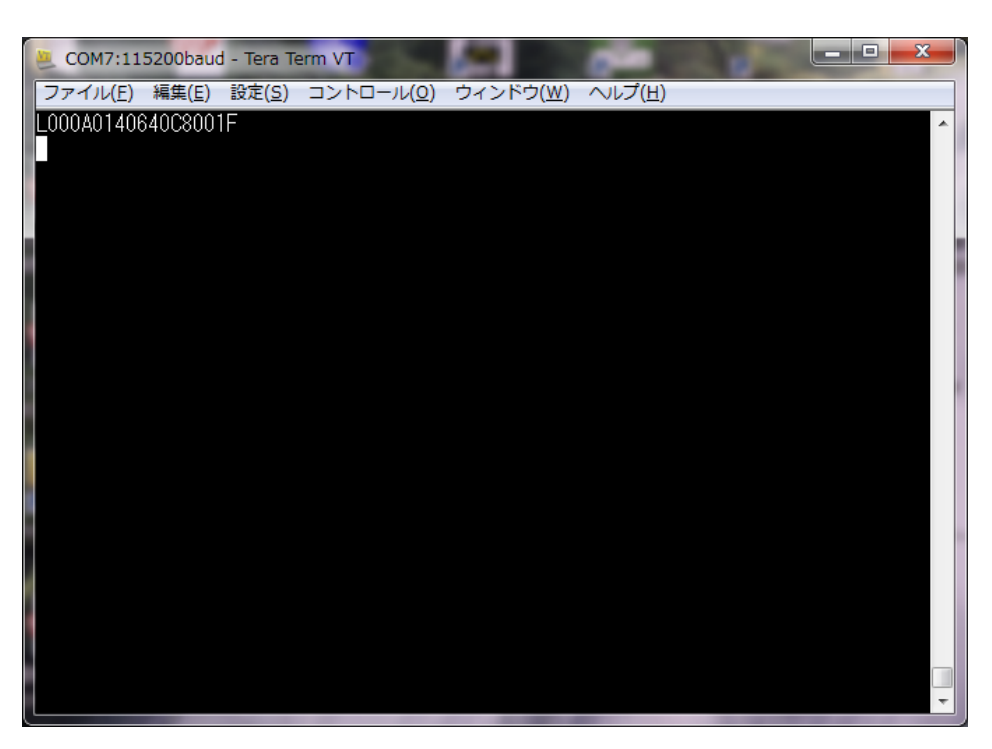

图 4-8 线条绘制命令发送示例

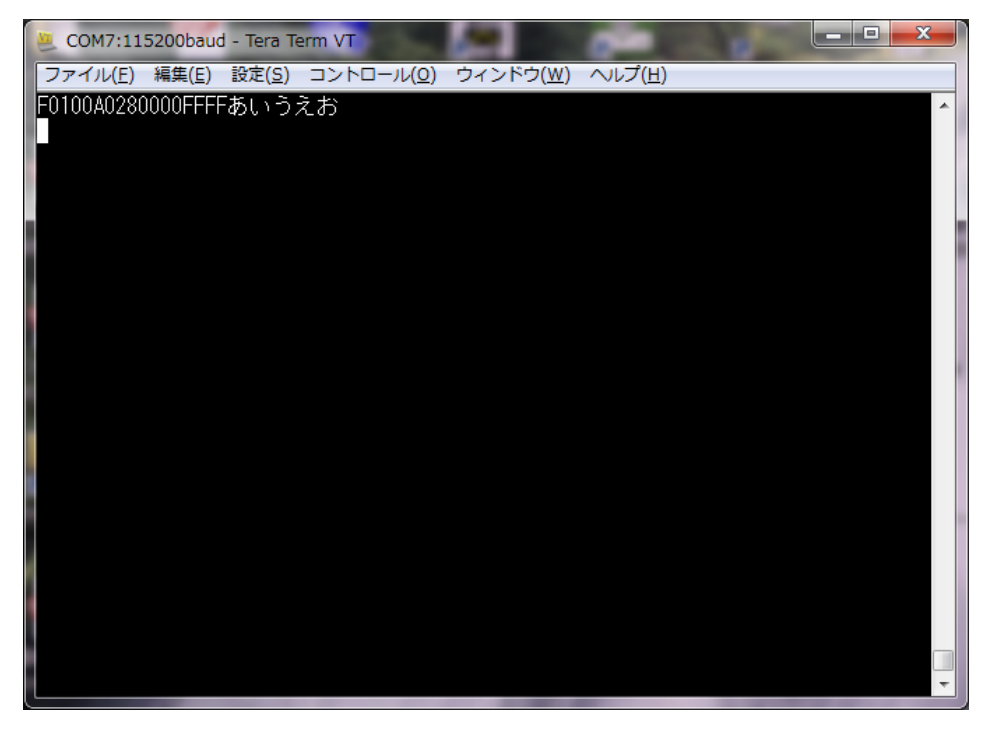

图 4-9 字符绘制命令发送示例

图 4-7 是点绘制命令的发送示例,图 4-8 是线条绘制命令的发送示例,图 4-9 是字符绘制 命令的发送示例。发送这些命令后,液晶上将会显示点、线条及字符。

中国总代理:达格美(上海)集成电路有限公司 http://www.takumi-sh.com/

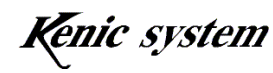

 $-12-$ 

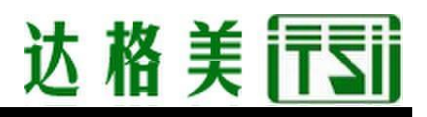

命令手册(命令驱动式 LCDC 命令 spec)也记载了其他命令示例,您可以尝试一下。

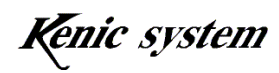

### 5. 24 点阵字体写入方法和绘图确认

#### 5-1 24 点阵字体写入方法

在 LCDC 基板装载的串行闪存上写入 24 点阵字体数据的方法如下所述。

此外,本公司在出货时,串行闪存上已写入了 24 点阵字体数据。所以,无需用户自己执行 该步骤。

用户购买命令驱动式 LCD 控制器单体,自己做基板时,可以参考下述内容。

- (1) 首先,需要将初学者工具包附赠的 CD-ROM 中的 24 点阵字体数据文件 font24.bin 复制到 microSD 卡的根目录下。24 点阵字体数据文件 font24.bin 包含 12×24 点阵 半角字体数据(不含半角假名)和 24×24 点阵全角字体数据(JIS 一级、二级)。
- (2) 确认 LCDC 基板的电源处于断开状态,然后将 microSD 卡插入 microSD 卡接口(CN2)。
- (3) 接通 LCDC 基板的电源, 然后启动"4. 动作确认方法"中说明的通信软件。
- (4) 如图 5-1 所示输入字符"0123456789"后,按下回车键发送字符。这时,"Kanji code 24 Dot start OK"这段字符串从 LCDC 基板被返送,并显示在通信软件的画面 上。

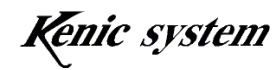

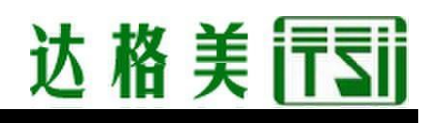

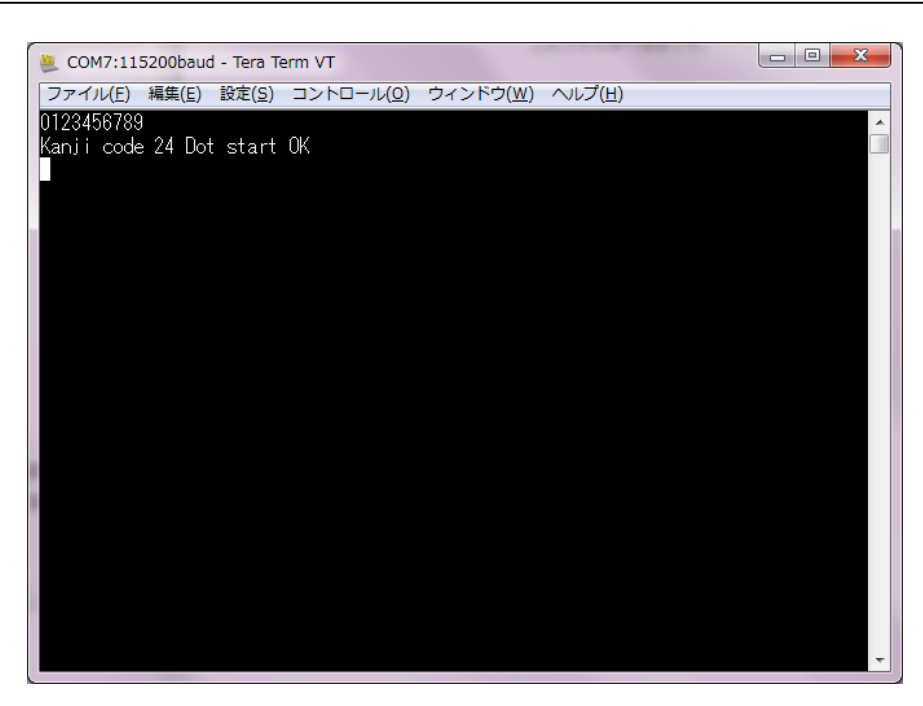

图 5-1

(5) 如图 5-2 所示输入字符"Arela"后,按下回车键发送字符。

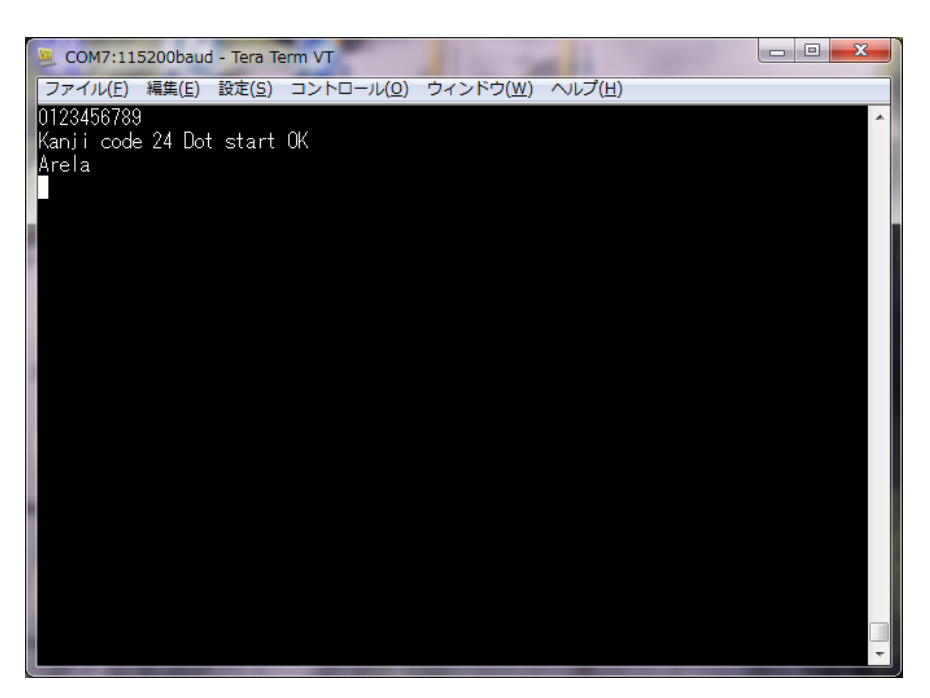

图 5-2

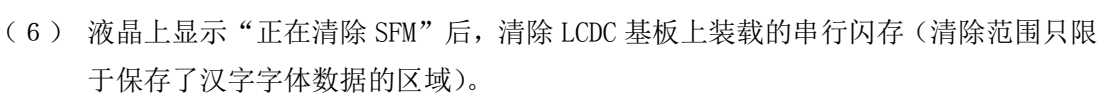

- (7) 串行闪存的清除结束后, 液晶上显示"SFM 清除成功"1 秒钟后, 显示"正在将字体 数据写入 SFM。",执行字体数据的写入。
- (8) 字体数据的写入完成后,液晶上将会显示"结束 SFM 的写入。"。
- (9) 然后,确认字体数据是否正常被写入。 如图 5-3 所示输入字符"AFi"后, 按下回车键发送字符。 字符串"f7"和"Flash rom check Sum end"从 LCDC 基板被返送, 并显示在通信

软件的画面上。"f7"如果被返送,则表示字体数据已被正常写入。如果返送的并 非"f7", 则需要从(5)开始重新操作。

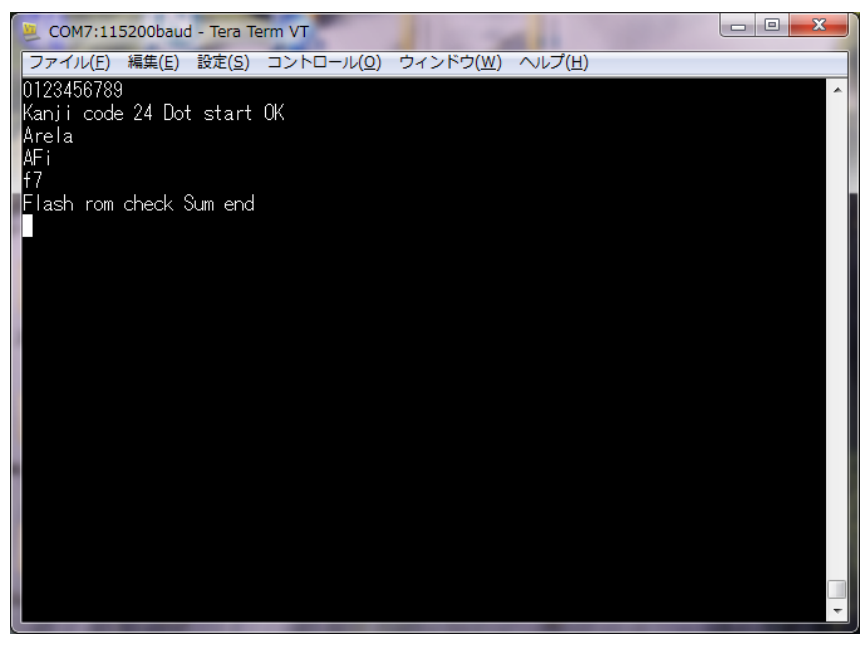

图 5-3

(10) 最后如图 5-4 所示,再次输入字符"0123456789"后,按下回车键发送字 符。

字符串"Kanji code 24 Dot end"从 LCDC 基板被返送后,将会显示在通信 软件的画面上。进入该状态后,将进入正常的命令处理状态。

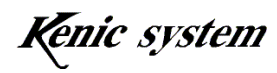

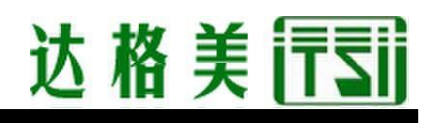

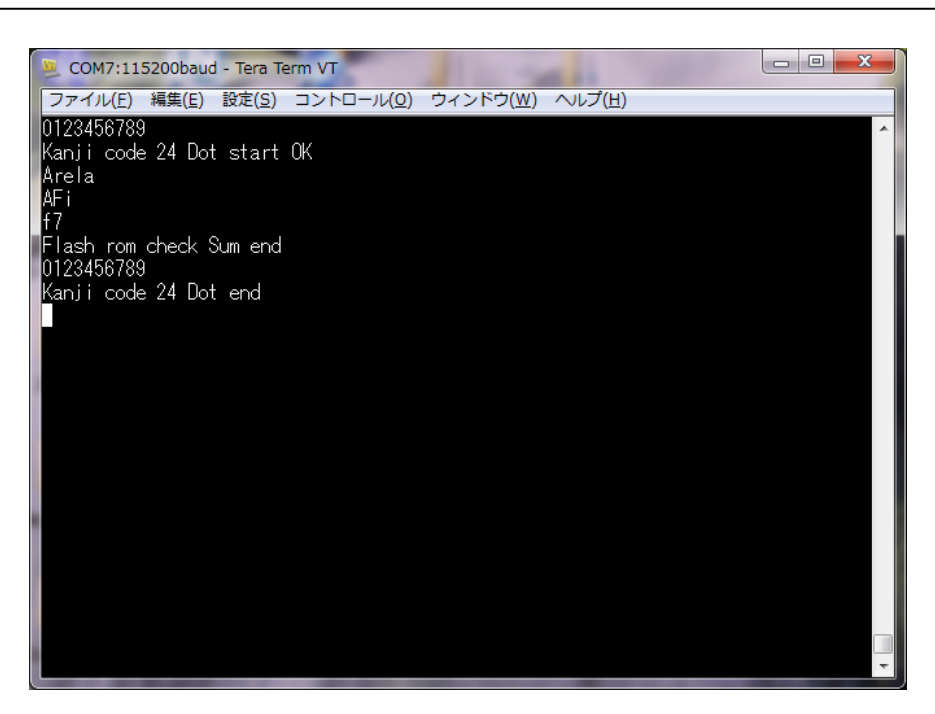

图 5-4

#### 5-2 绘图确认

24 点阵字体字符的绘制方法如下所述。

- (1) 接通 LCDC 基板的电源, 然后启动"4. 动作确认方法"中说明的通信软件。
- (2) 如图 5-5 所示输入命令"F10000017F800FFFFABCDEFGHIJK",然后按下回车键。然后 如图 5-6 所示,字符将被绘制在画面上。

命令手册(命令驱动式 LCDC 命令 spec)记载了命令的说明,供您参考。

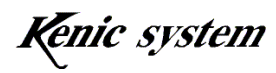

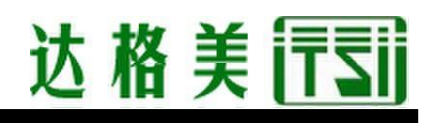

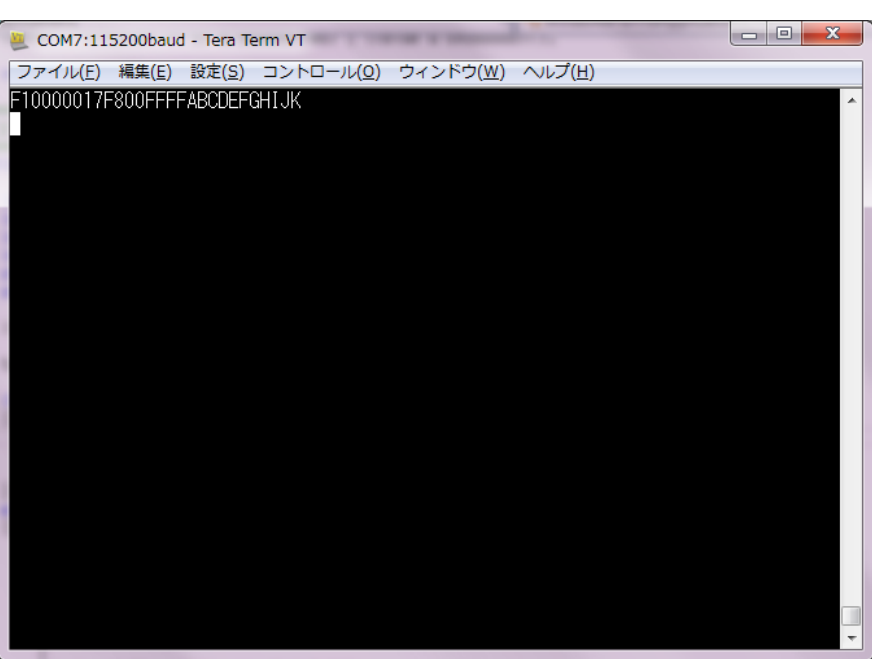

图 5-5

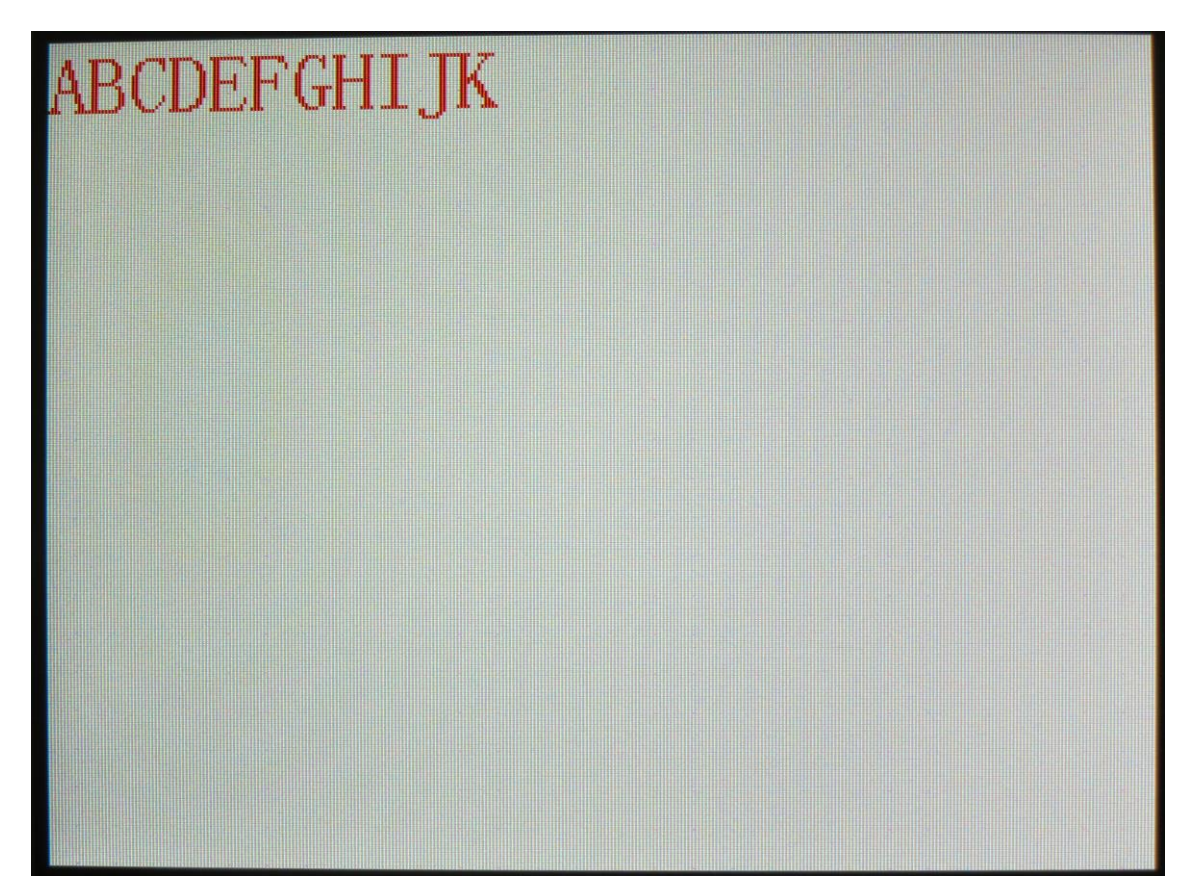

图 5-6

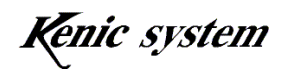

### 6. BMP 图片数据的登录和绘图

 将 microSD 卡保存的 BMP 图片数据登录到 LCDC 基板装载的串行闪存上的方法和将 BMP 图片 数据转换后登录到 microSD 卡上的方法如下所述。

另外,在液晶上绘制已登录的 BMP 图片数据的方法也一并进行说明。

#### 6-1 BMP 图片数据的准备

#### 6-1-1 BMP 图片数据的规格

请准备以下规格的 BMP 图片数据。

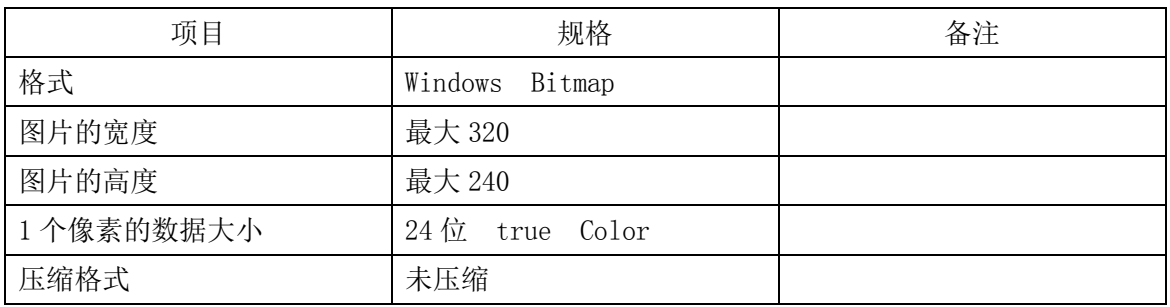

#### 表 6-1 BMP 图片规格

保存使用 Windows 自带的绘图工具绘制的 BMP 图片,同时将文件的种类保存为 24 点阵位图 即可。

#### 6-1-2 关于 BMP 图片文件名

请将 BMP 图片文件命名为从"00000"依次增加 1 的号码。

00000.bmp 00001.bmp 00002.bmp  $\ddot{\phantom{a}}$ **۰** ماه است.

00010.bmp

**۰** ماه است.

- ・
- **۰** ماه است.
- **۰** ماه است.

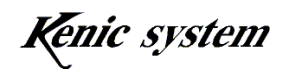

#### 6-1-3 关于 BMP 图片数据登录数

BMP 图片数据最多可以登录 8,192 张图片数据。不过,在串行闪存上登录 BMP 图片数据时, 根据 BMP 图片数据的图片大小,最多可以登录的图片数将会变少。详细内容可以参阅命令驱 动式 LCD 控制器的硬件手册。

#### 6-2 关于 BMP 图片数据登录(W)命令

登录 BMP 图片数据所需的命令如下所述。

#### 6-2-1 命令说明

登录 BMP 图片数据。

命令和数据列的格式如表 6-2 所示。

表 6-2 BMP 图片登录(W)命令的格式

|    | 命令                                  | 数据列                            |
|----|-------------------------------------|--------------------------------|
| 内容 | W                                   | 类别                             |
| 数据 | 今共<br>$\overline{\phantom{0}}$<br>ь | 今世<br>$\overline{\phantom{0}}$ |

类别如表 6-3 所示,选择登录地址。

表 6-3 关于类别

| 种类               | 登录地址                   |  |  |
|------------------|------------------------|--|--|
| $\mathfrak{c}_0$ | 从 microSD 卡登录到串行闪存     |  |  |
| 61'              | 从 microSD 卡登录到 microSD |  |  |

#### 6-2-2 命令示例

从 microSD 卡登录到 microSD 卡时, 命令如表 6-4 所示。

表 6-4 BMP 登录(W)命令示例

|    | 命令             | 数据列 |  |
|----|----------------|-----|--|
| 内容 | $\overline{M}$ | 类别  |  |
| 数据 | W              |     |  |

Kenic system

## 达格美行司

#### 6-2-3 命令错误条件

以下条件时,将会发生命令错误。

- ・ 类别的设定超出表 6-3 的范围时
- ・ 命令字节数不一致时
- ・ 校验结果不一致时(校验有效时)

#### 6-3 图片数据登录到串行闪存的方法

初学者工具包附赠的 CD-ROM 中的 BMP 示例文件夹中保存了 BMP 数据的样本。 依照下述步骤,将 BMP 数据登录到串行闪存。

- (1) 请将 microSD 卡插入 PC。
- (2) 在根目录下创建名为"pixsbmp"的文件夹, 然后将 CD-ROM 中的图片数据复制到该 文件夹内。
- (3) 从 PC 中拔出 microSD 卡,确认 LCDC 基板的电源处于断开状态后,将 microSD 卡插 入 microSD 卡接口(CN2)。
- (4) 接通 LCDC 基板的电源,然后启动通信软件。
- (5) 如图 6-1 所示输入字符"W0"后,按下回车键发送字符。

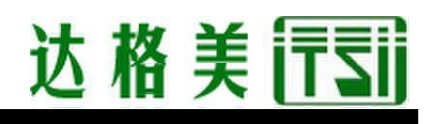

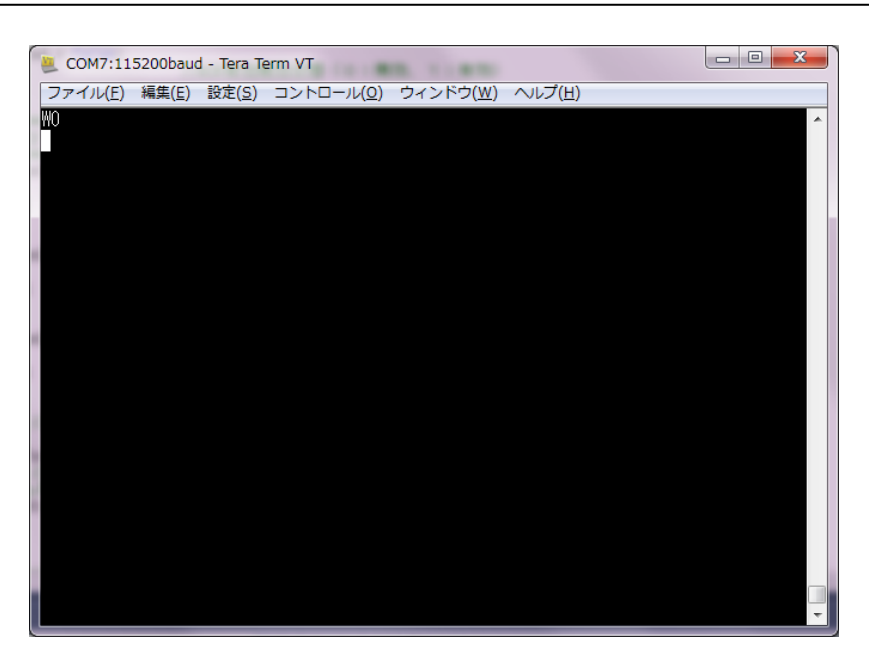

图 6-1

- (6) 液晶上显示"正在清除 SFM"后,清除 LCDC 基板上装载的串行闪存(清除范围只限 于登录了 BMP 图片数据的区域)。
- (7) 串行闪存的清除结束后, 液晶上显示"SFM 清除成功"1 秒钟后, 显示"正在将图片 数据写入 SFM。",执行 BMP 图片数据的写入。 另外在写入时, 将会显示正在执行写入的 BMP 图片数据的文件名 "/pixsbmp/00001.bmp".
- (8) 所有 BMP 图片数据的写入完成后,液晶上将会显示"结束 SFM 的写入",此时可以 断开 LCDC 基板的电源,然后拔出 microSD 卡。

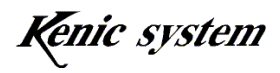

#### 6-4 图片数据登录到 microSD 卡上的方法

依照下述步骤,将 BMP 数据转换后登录到 microSD 卡。

- (1) 请将 microSD 卡插入 PC。
- (2) 在根目录下创建名为"pixsbmp"的文件夹,然后将 CD-ROM 中的图片数据复制到该 文件夹内。
- (3) 从 PC 中拔出 microSD 卡,确认 LCDC 基板的电源处于断开状态后,将 microSD 卡插 入 microSD 卡接口(CN2)。
- (4) 接通 LCDC 基板的电源,然后启动通信软件。
- (5) 如图 6-2 所示输入字符"W1"后,按下回车键发送字符。

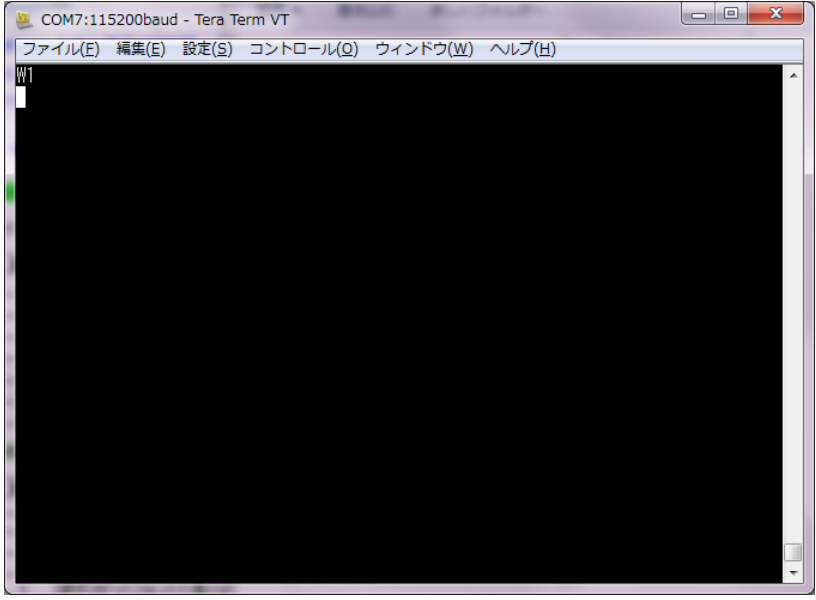

图 6-2

- (6) 液晶上显示"正在创建文件夹"后,在 microSD 卡的根目录下创建从"PIXBIN00" 到"PIXBIN63"的文件夹(总共创建 64 个文件夹)。
- (7) 文件夹的创建完成后,将会显示"图片数据正在写入 SD 卡",执行 BMP 图片数据 的写入。

另外在写入时,将会显示"/pixsbmp/00000.bmp"(转换前的文件夹名和文件名) 和"/pixbin00/00000.bmp"(转换后的文件夹名和文件名)。

#### 中国总代理:达格美(上海)集成电路有限公司 http://www.takumi-sh.com/

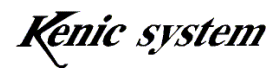

 $-23-$ 

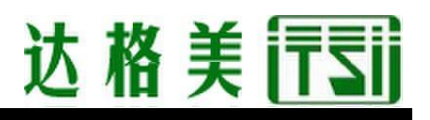

(8) 所有 BMP 图片数据的写入完成后,液晶上将会显示"结束 SD 卡的写入"。

#### 6-5 图片数据的绘制和绘制命令

 这是读取LCD控制器连接的串行闪存或microSD卡保存的图片数据,然后在画面上绘制图片 数据的功能。根据命令指定起点坐标(X,Y)、绘制图片的号码。

命令的相关说明如下所述。

#### 6-5-1 命令说明

命令和数据列的格式如表 6-5 所示。

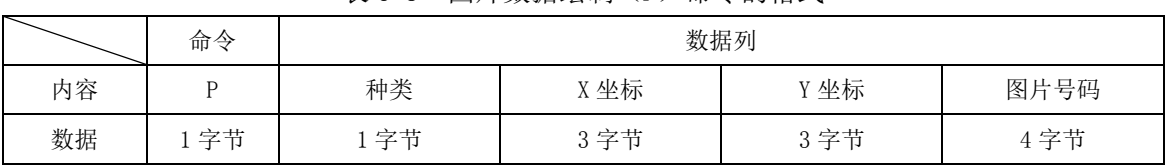

类别如表 6-6 所示, 选择传输源。

表 6-6 关于类别

| 类别                        | 种类                   |  |  |
|---------------------------|----------------------|--|--|
| $\mathcal{L}$             | 从串行闪存传输并绘制图片数据       |  |  |
| $\epsilon$ <sub>1</sub> , | 从 microSD 卡传输并绘制图片数据 |  |  |

图片号码指定绘制图片的号码。图片号码的范围为 0x0000(0)~0x1FFF(最多 8191)。串 行闪存的情况下,根据图片数据大小,图片数量将会少于 8192 张。

#### 6-5-2 命令及绘图示例

传输源为串行闪存,在起点坐标(0,0)上绘制图片号码 0 号的图片时,命令如表 6-7 所示。 另外,执行了该命今时的绘图结果如图 6-3 所示。

表 6-7 图片数据绘制(P)命令示例

|    | 命令 | 数据列                       |     |     |      |  |
|----|----|---------------------------|-----|-----|------|--|
| 内容 |    | X 坐标<br>类别<br>Y坐标<br>画面号码 |     |     |      |  |
| 数据 |    |                           | 000 | 000 | 0000 |  |

中国总代理:达格美(上海)集成电路有限公司 http://www.takumi-sh.com/

Kenic system

 $-24-$ 

表 6-5 图片数据绘制(P)命令的格式

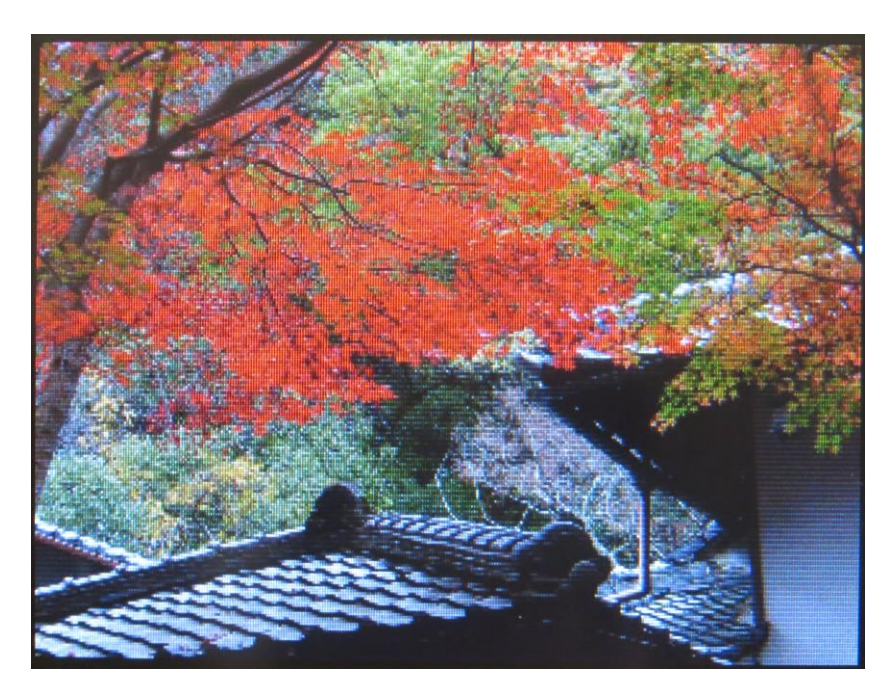

图 6-3 画面上绘制了图片数据的状态

#### 6-5-3 命令错误条件

以下条件时,将会发生命令错误。

- ・ 类别超出表 6-6 的范围时
- ・ 命令字节数不一致时
- ・ 坐标不在显示范围之内时 起点坐标在显示范围内,即使图片大小超出显示范围,也不会发生命令错误, 而是继续绘制。在这种情况下,也有可能会被绘制到其他页面,请注意。
- ・ 图片号码超出范围时
- 数据列的字符不在'0'~'9'和'A'~'F'的范围时
- ・ 校验结果不一致时(校验有效时)
- ・ 绘图处理中处理失败时 传输源为串行闪存时,将会在以下条件下发生命令错误。
	- ・ 访问串行闪存失败时
	- ・ 指定的图片号码中没有图片数据时

中国总代理:达格美(上海)集成电路有限公司 http://www.takumi-sh.com/

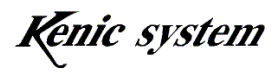

 $-25-$ 

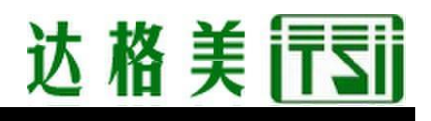

传输源为 microSD 卡时, 将会在以下条件下发生命令错误。

- ・ 未插入 microSD 卡时
- ・ 访问 microSD 卡失败时
- ・ 指定的图片号码中没有图片数据时
- ・ 图片大小超出显示范围时

#### 6-6 图片数据传输时间

从串行闪存向帧缓冲存储器传输图片数据的时间如表6-8所示。

| 项目   | m1n | max | 单<br>位 | $\mu$<br>条1<br>$44-$               |
|------|-----|-----|--------|------------------------------------|
| 传输时间 | 230 | 250 | msec   | 图片大小<br>റററ<br>$\times 240$<br>∪∠∪ |

表 6-8 图片数据传输时间

使用了 microSDHC 卡(制造商: 东芝, 容量 32Gbyte)时的传输时间结果如表 6-9 所示, 使用了 microSD 卡(制造商: 松下, 容量 2Gbyte)时的传输时间结果如表 6-10 所示。

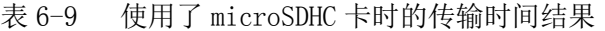

| 项目   | mın | max          | 单<br>位 | 条件                    |
|------|-----|--------------|--------|-----------------------|
| 传输时间 | 230 | 070<br>4 I V | msec   | 图<br>$320 \times 240$ |

表 6-10 使用了 microSD 卡时的传输时间结果

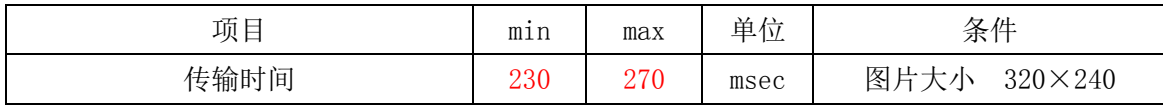

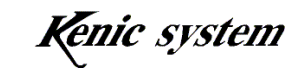

### 7. 铝制前面板 KSS57TFP 尺寸图

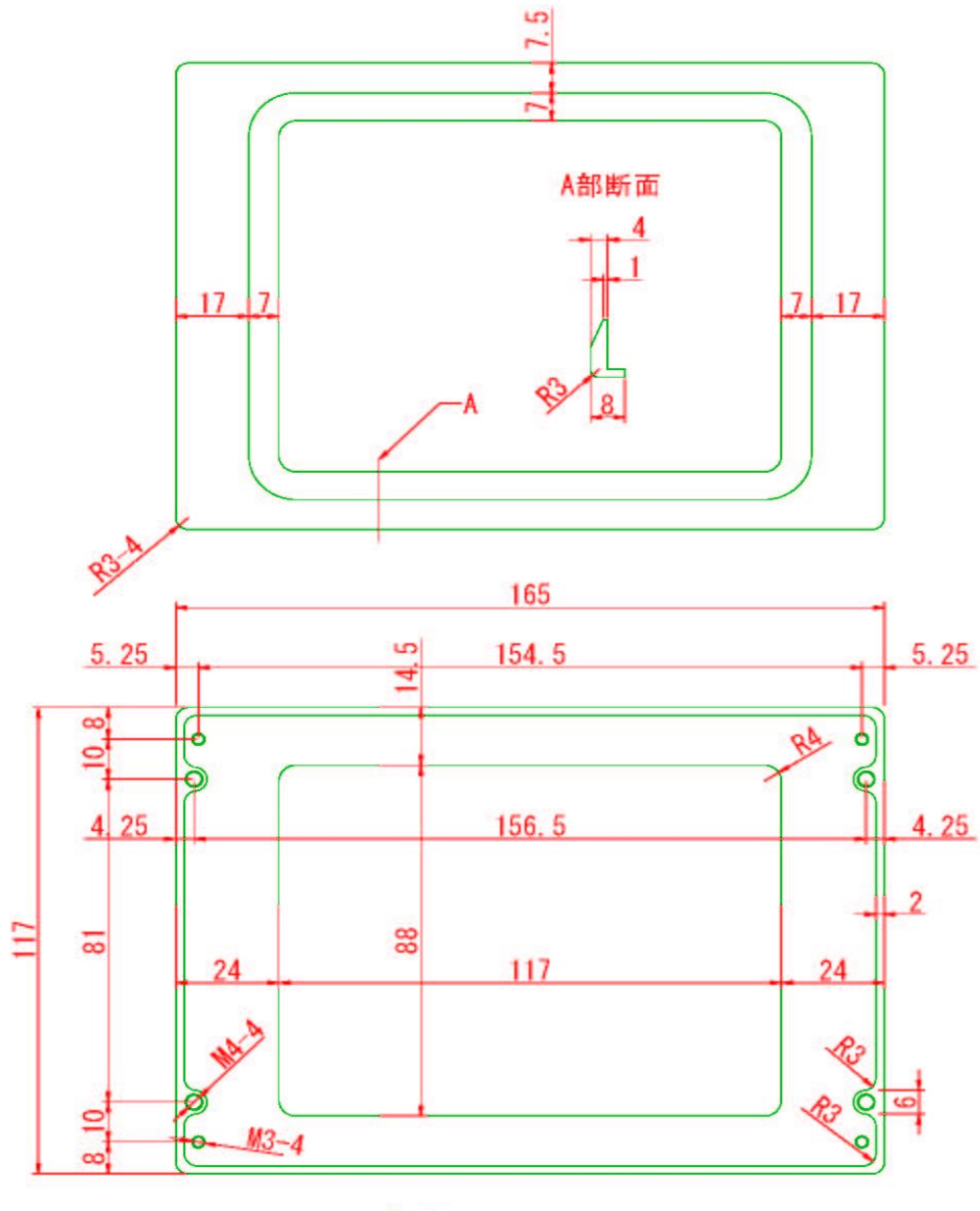

AL 8t

中国总代理:达格美(上海)集成电路有限公司 http://www.takumi-sh.com/

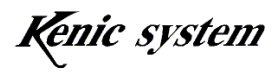

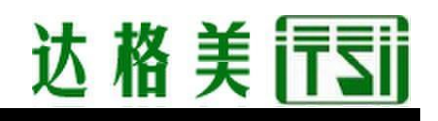

### 8. 铝制安装支架 KSS57BP 外形图

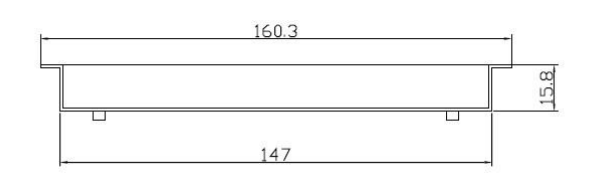

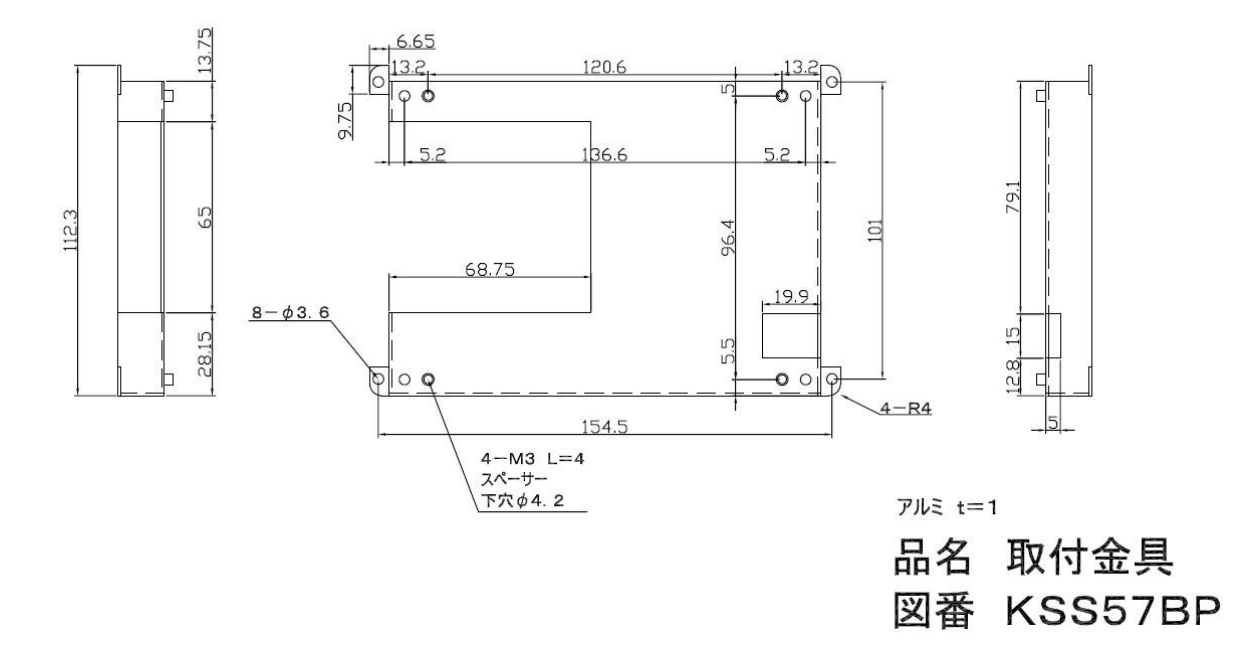

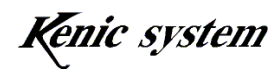